平成31年1月 調布市総務部契約課

電子入札における積算内訳書の提出方法の変更について

積算内訳書については,入札書提出時に電子ファイルとして,調布市指定の積算内訳 書を添付していただいていましたが,平成31年1月1日以降に公表する発注案件から は,電子入札サービスの「内訳書登録」に直接入力をお願いします。これに伴い,調布 市指定の積算内訳書の添付は不要となります。

なお,落札予定者は入札時に電子入札サービスにおいて直接入力した内訳書とは別に, 工事設計書の項目にあわせて工種(又は科目)まで見積もった積算内訳書(落札予定者 提出用)をファクシミリにて提出してください。(制限付き一般競争入札参加資格確認 申請書及び添付書類と一緒にファクシミリにて提出してください。)

※ 積算内訳書(落札予定者提出用)は、調布市ホームページ(「申請書ダウンロー ド」→「事業者向け」→「請求・入札関係書式」)からダウンロードすることがで きます。(なお,積算内訳書(落札予定者提出用)は必要項目が満たされていれば, 任意様式でも可。)

記

【変更点】

変更前入札時に「入札書」画面の「添付資料(内訳書等)」で,調布市指定様式のエ クセルもしくはPDFファイルを添付

#### 変更後「入札書」画面の「内訳書登録」に電子上で直接入力

 ※ 落札予定者になった時点で,工事設計書の項目にあわせて工種(又は科 目)まで見積もった積算内訳書(落札予定者提出用)を提出

【変更年月日】

平成31年1月1日以降に公表する発注案件から

# <入札書提出の入力方法>

1 業務メニューの「入札書提出」を選択し,案件が表示されたら,入札書欄 の「未提出」をクリックしてください。

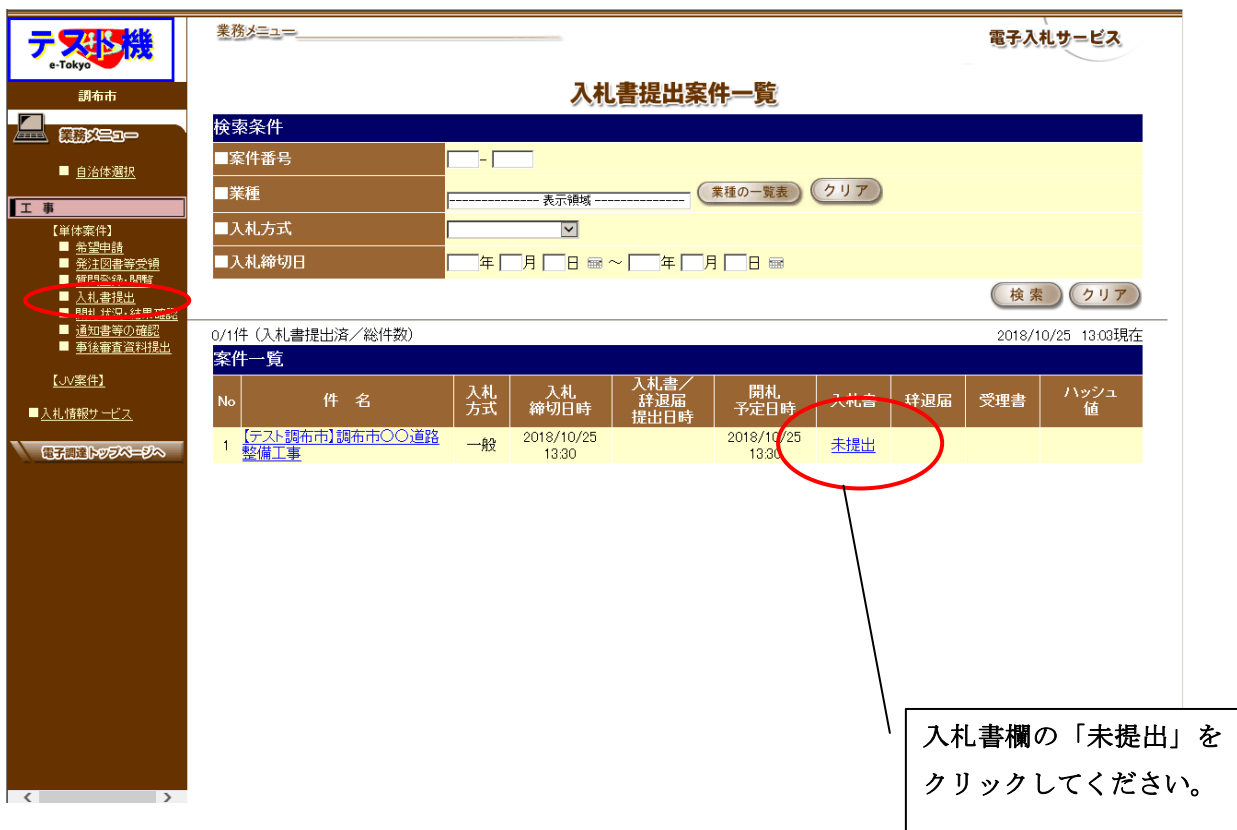

# 2 上段の「入札金額」及び「くじ番号」を入力(必須)してください。

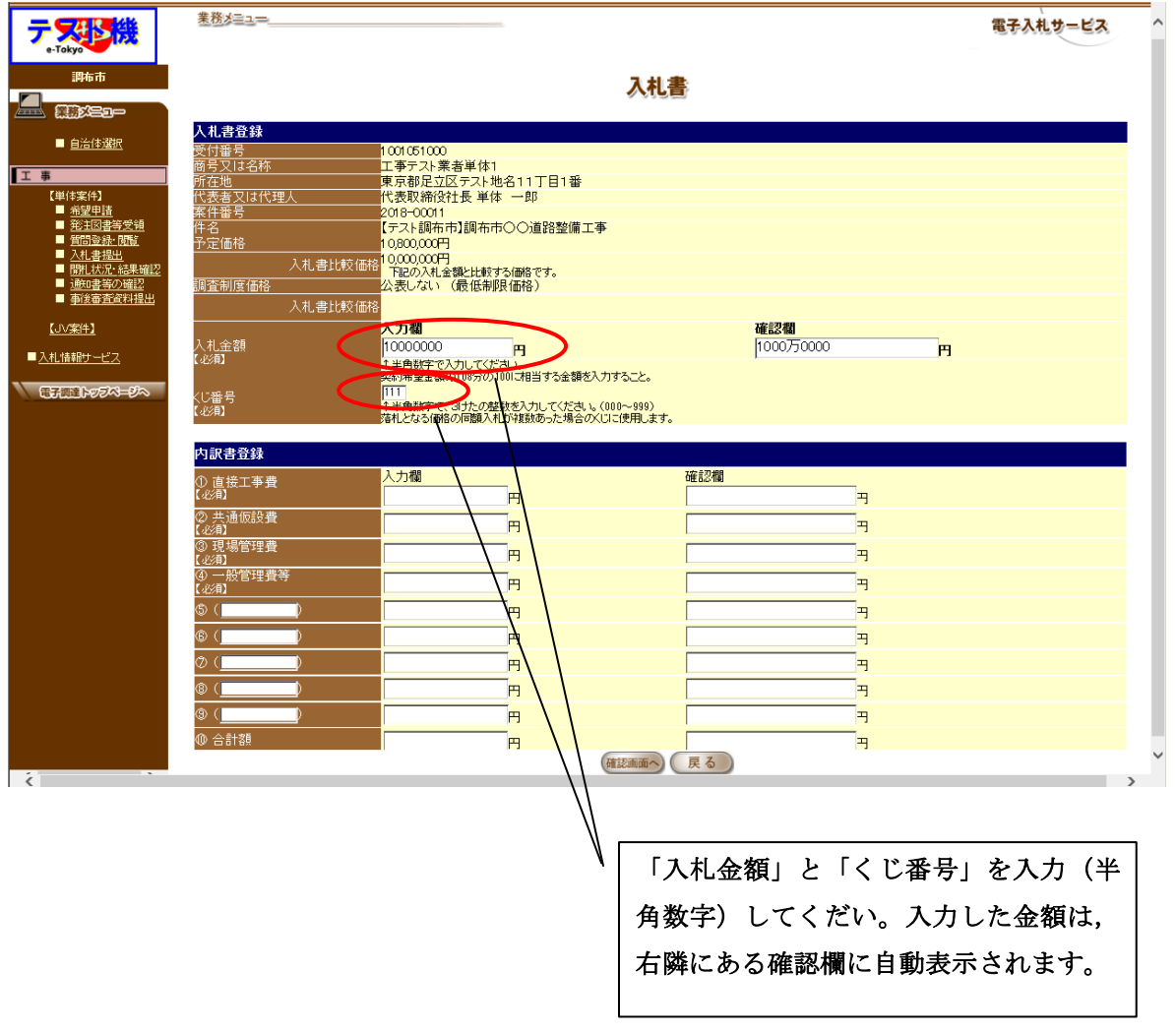

3 下段の「①直接工事費」,「②共通仮設費」,「③現場管理費」,「④一般管理費等」 を入力(必須)してください。

### ※「有価物売却費」(①~④以外の費用)がある場合のみ,「⑤」に「有価物売却費」 と入力し,金額を入力してください。

なお,「ガス工事費」等については,直接工事費に含めて入力してください。

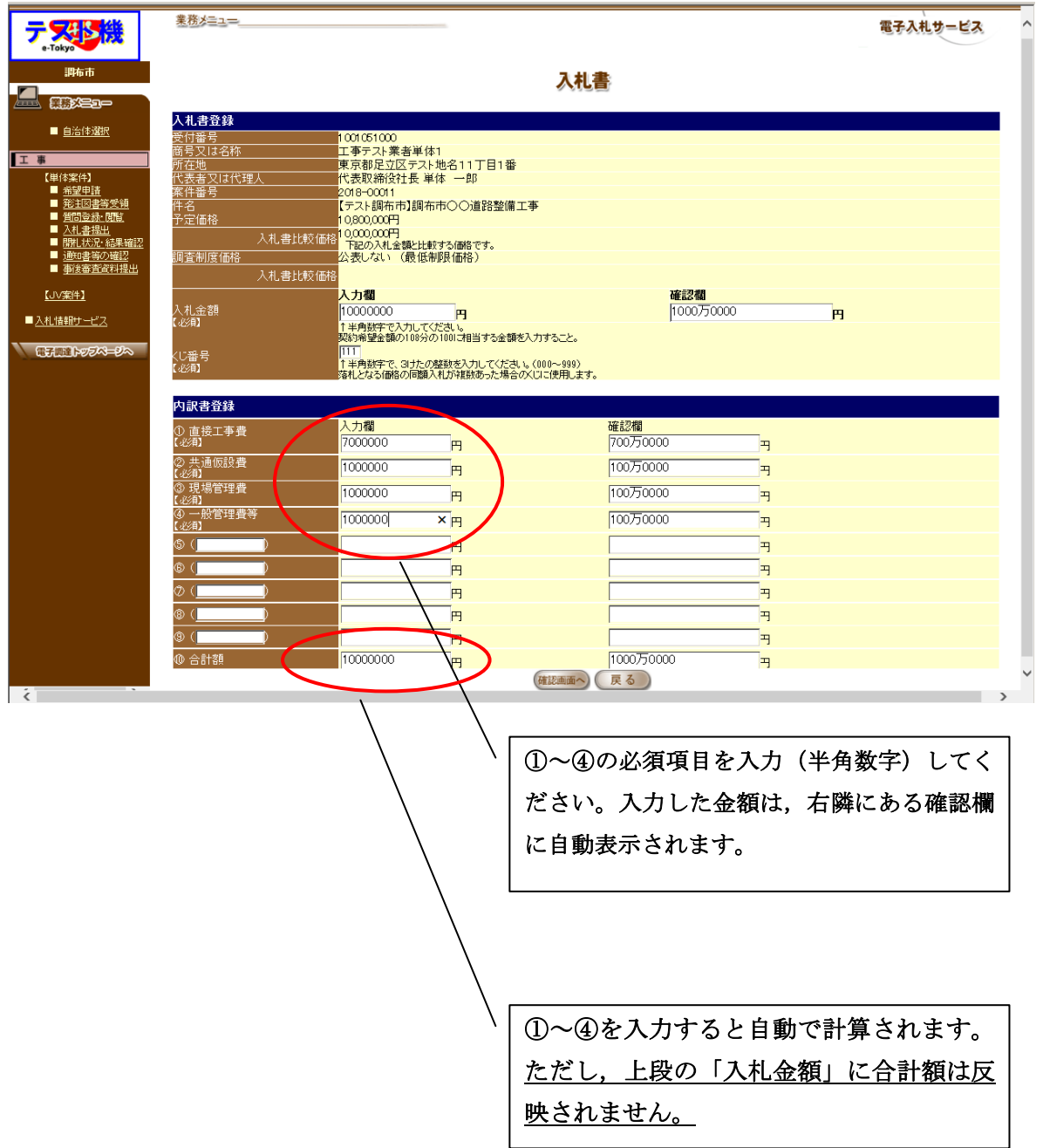

# 【注意1】「有価物売却費」(①~④以外の費用)がある場合のみ,「⑤」に「有価物売 却費」と入力し,金額を入力してください。

なお,「ガス工事費」等については,直接工事費に含めて入力してください。

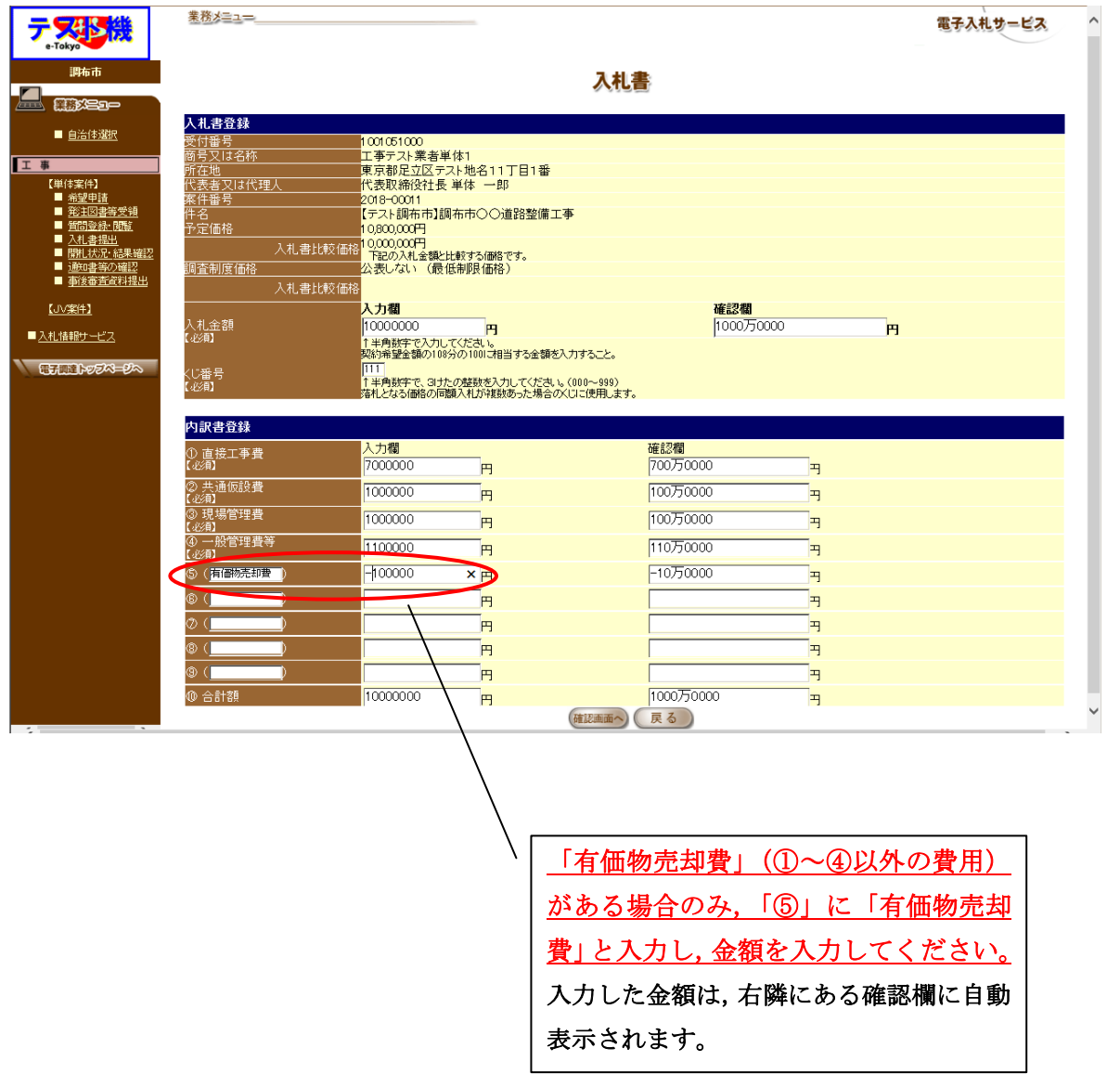

【注意2】①~④の必須項目のうち,一部が未入力の場合(金額を入力しなかった場 合)は,入札書の送信はできません。

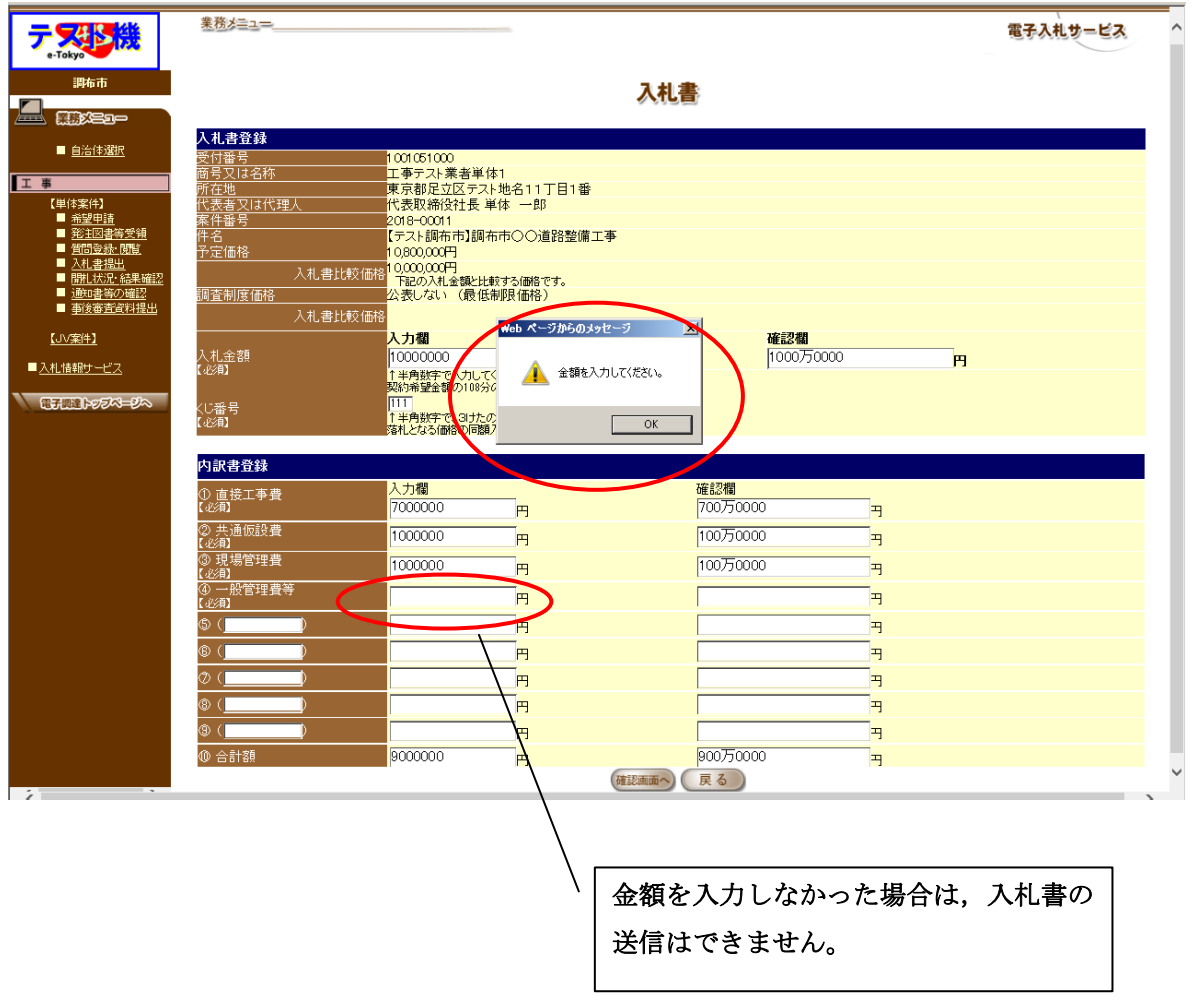

4 内訳金額を入力後,合計額が入札金額と一致しているか確認してください。

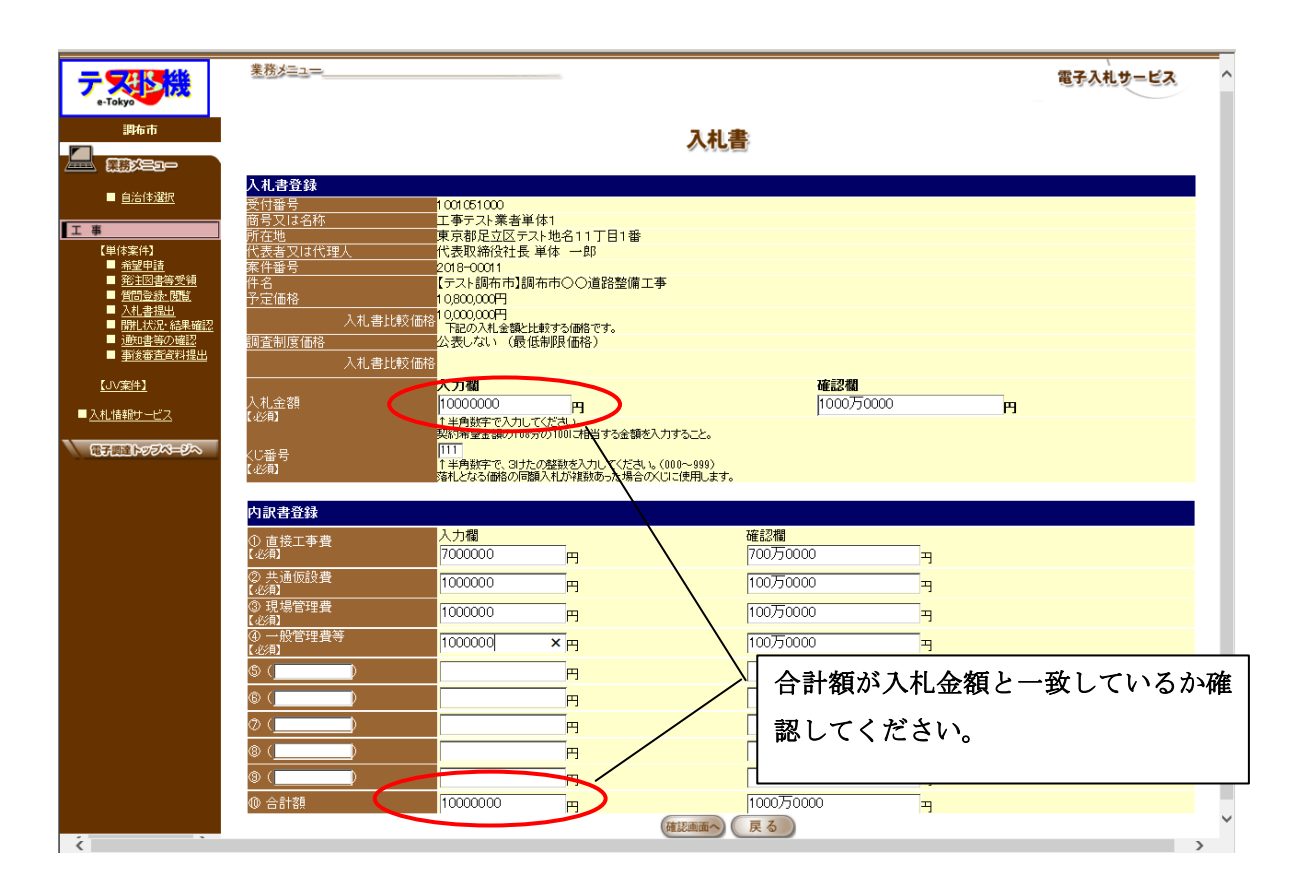

#### 【注意】入札金額と,⑩合計額が異なっている場合は,入札書の送信はできません。

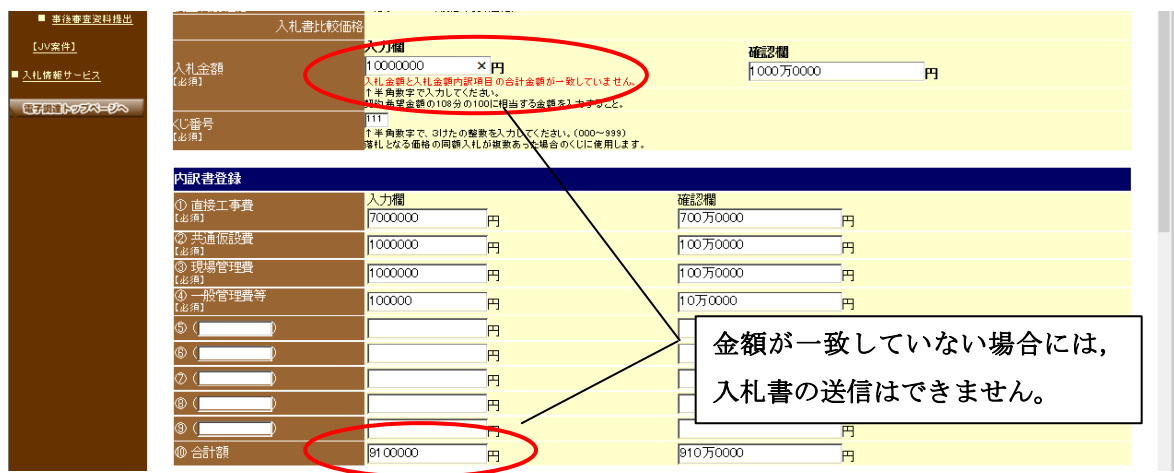

## 5 添付資料の選択。添付資料の有無を選択しないと入札できないため, 「添付無」を選択してください。

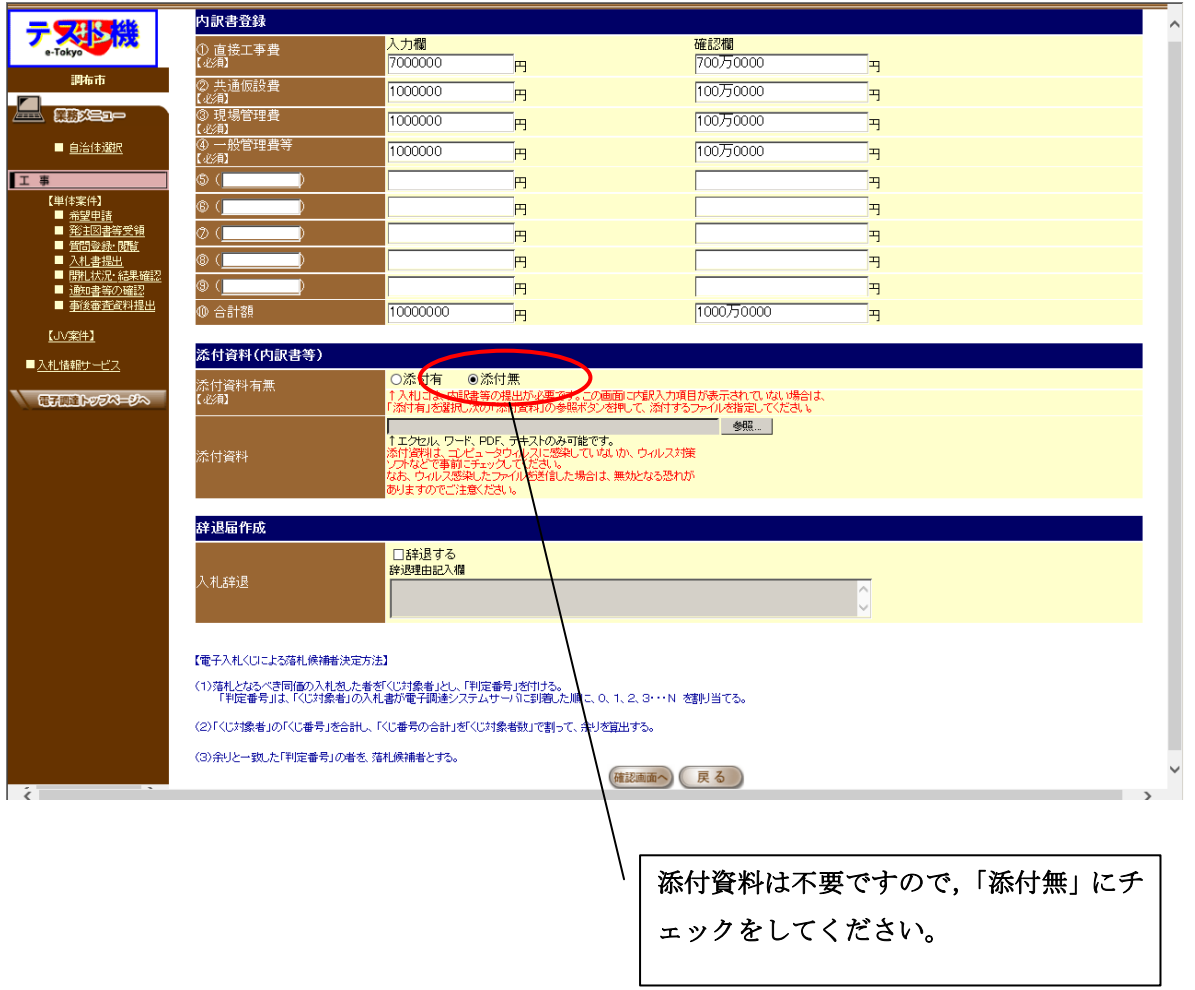

# 6 添付資料は不要です。「OK」を選択し,処理を続けてください。

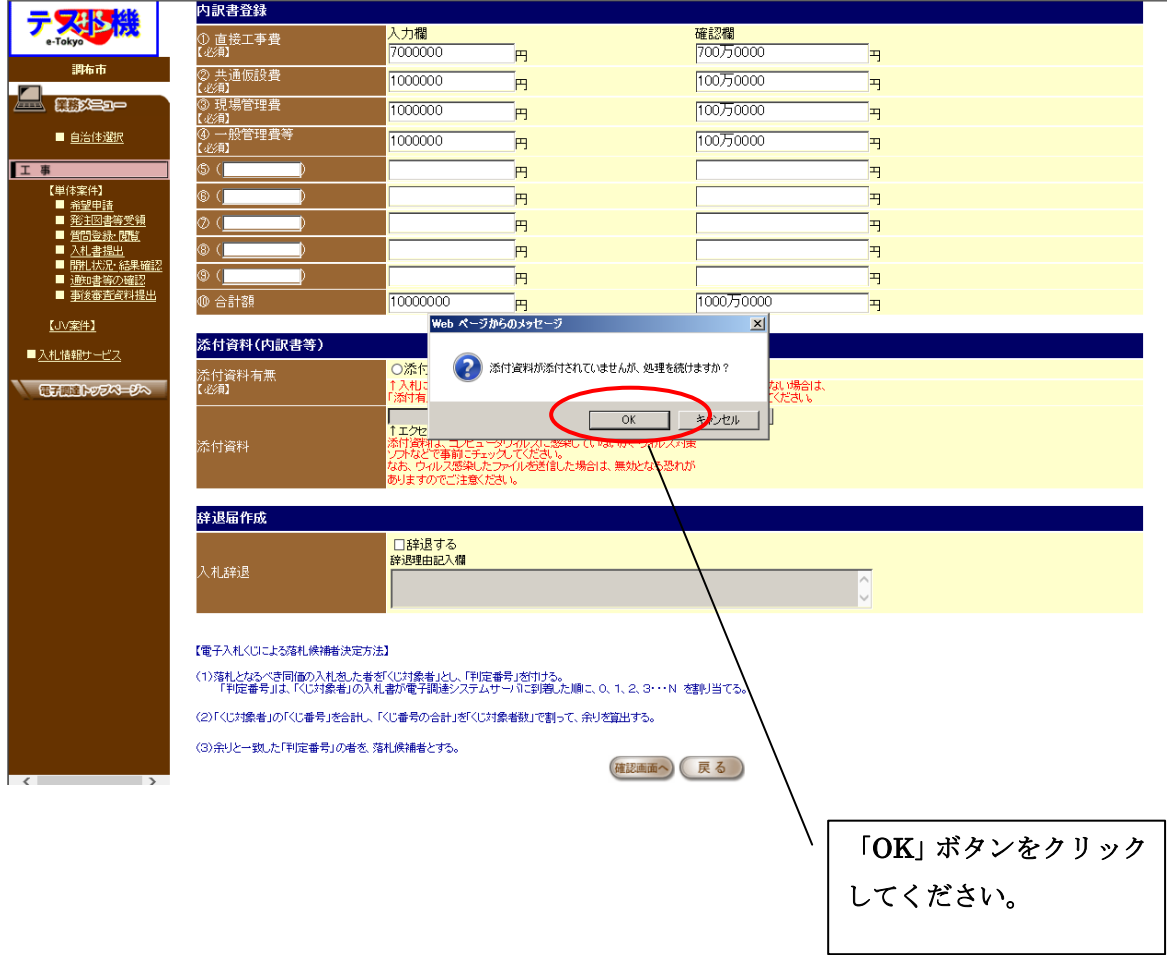

#### 7 金額を確認し,「OK」を選択してください。

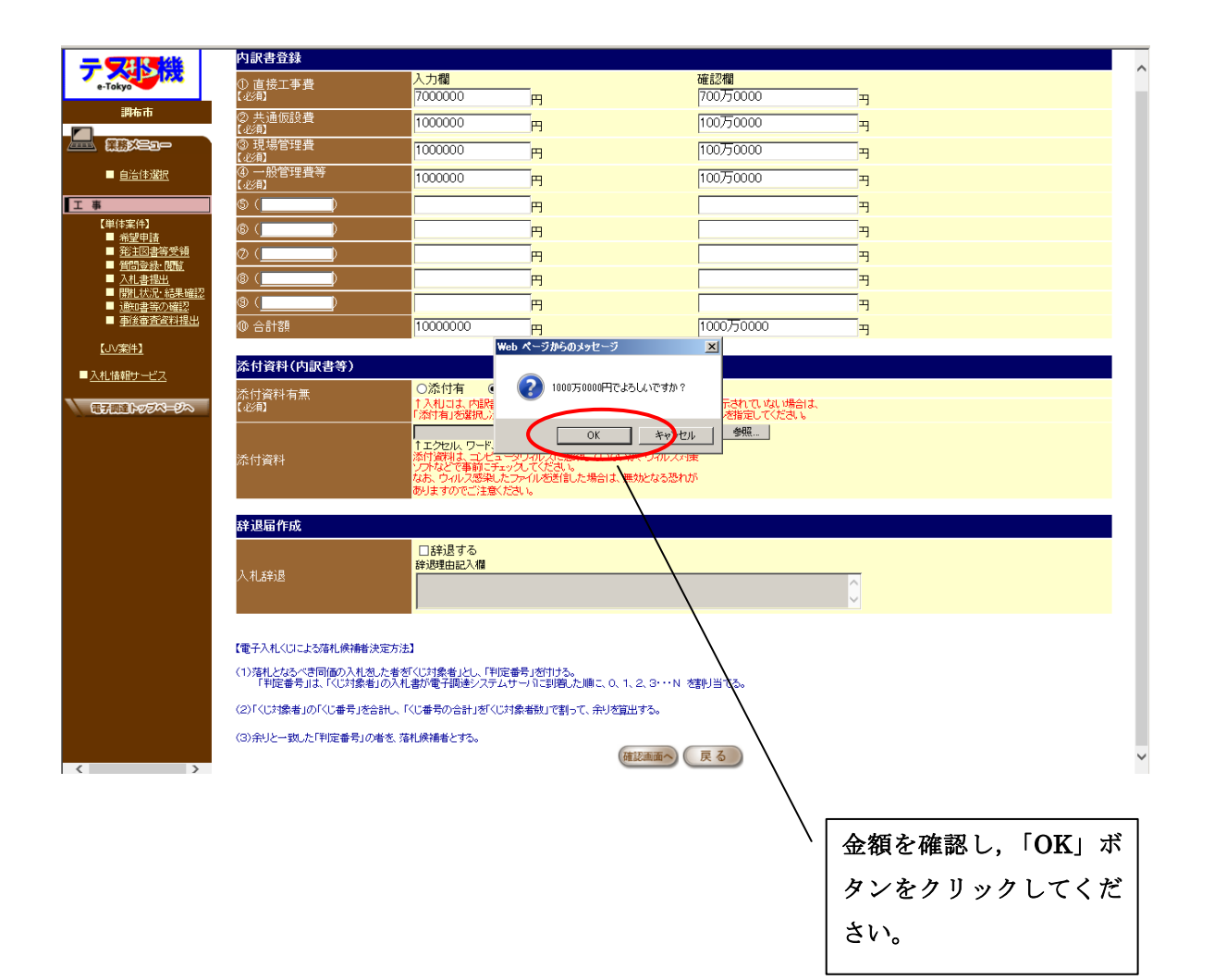

### 8 最後にもう一度,入札書及び内訳書の内容を確認し,間違いがなければ「送 信」を選択してください。

※なお,添付資料が「添付無」となっていることを確認してください。

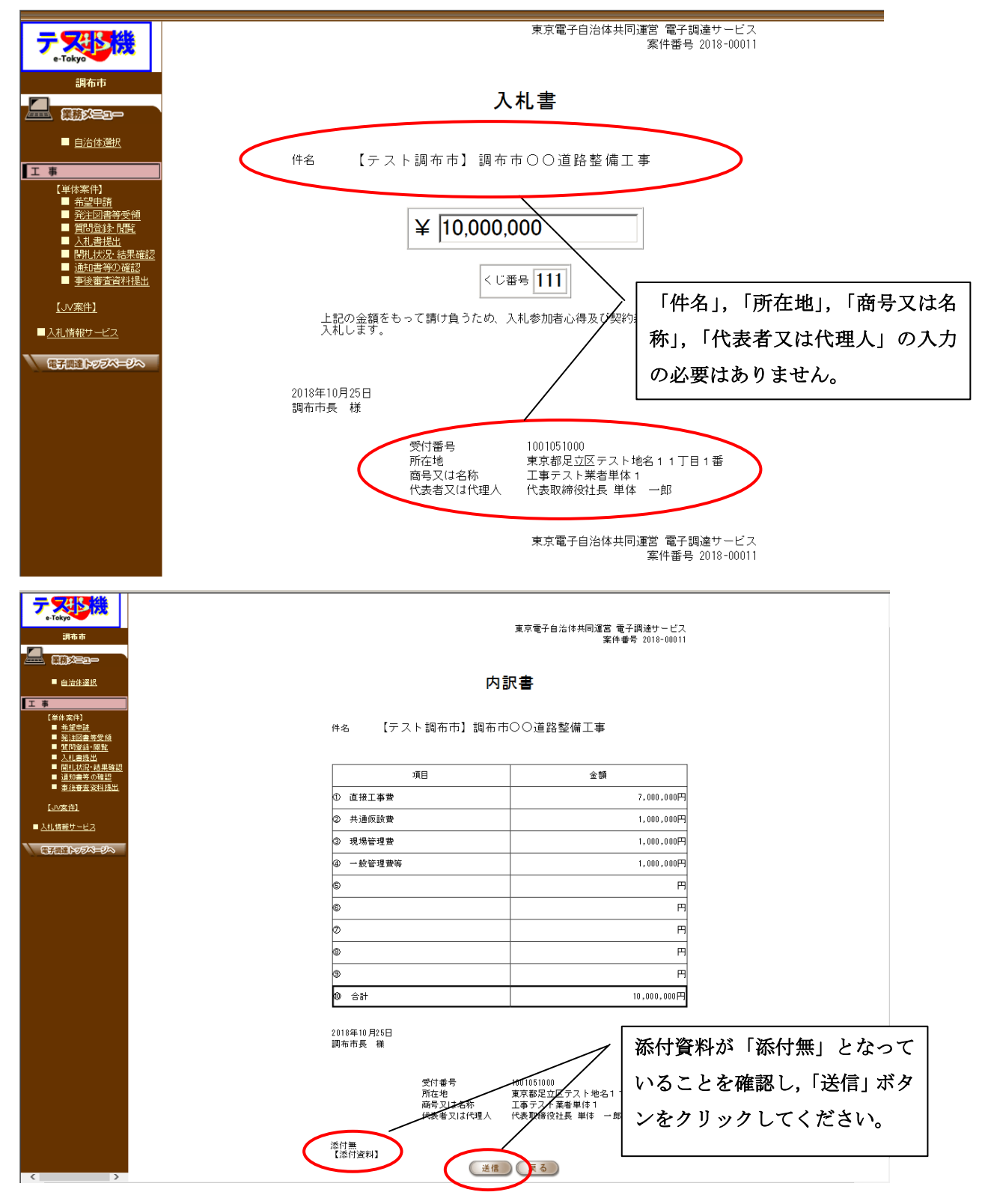

9 提出の最終確認。入力内容に間違いがなければ,「OK」を選択してくださ い。入札書の送信は一度限りとなります。提出後は,書換え,引換え,撤回 等ができませんので,必ず入力内容を確認してください。

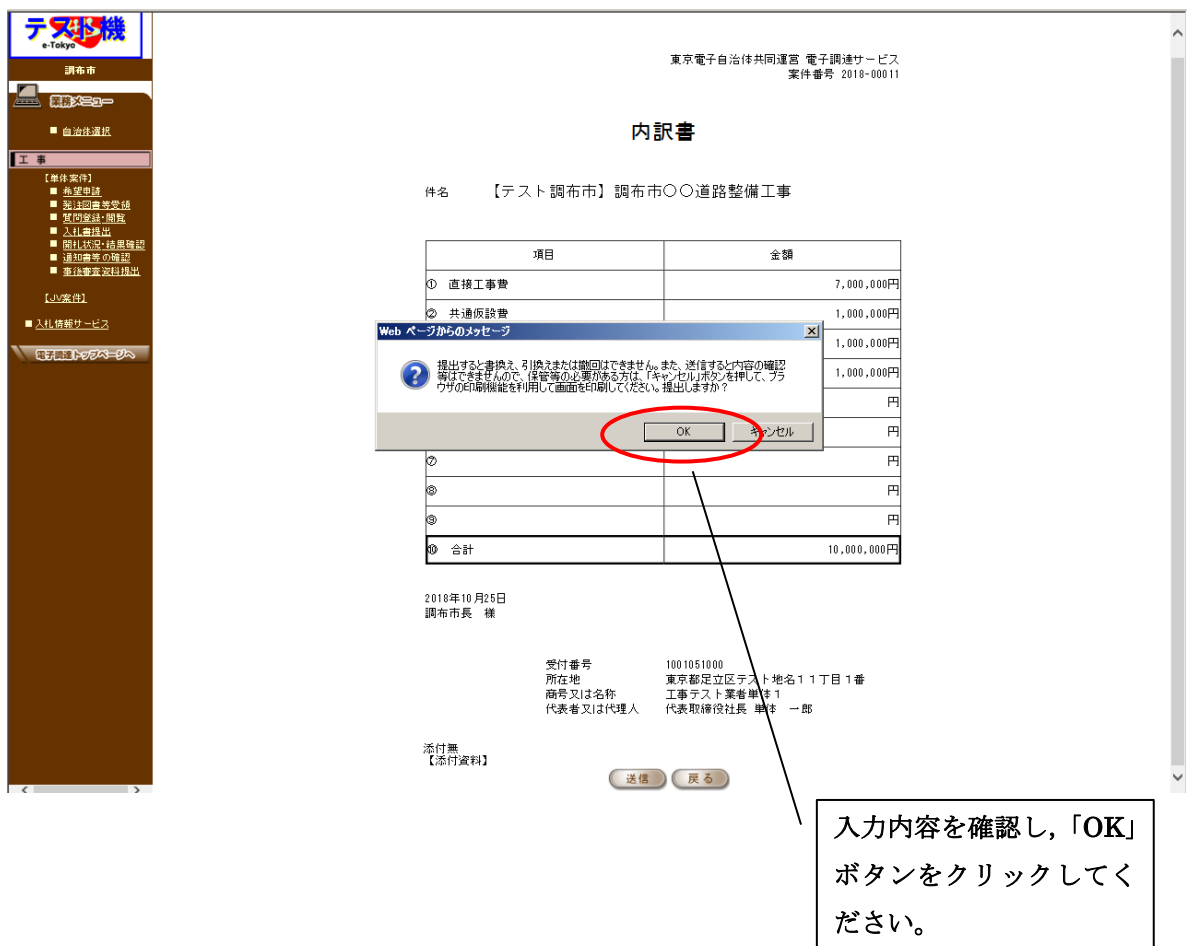

#### 10 送信完了

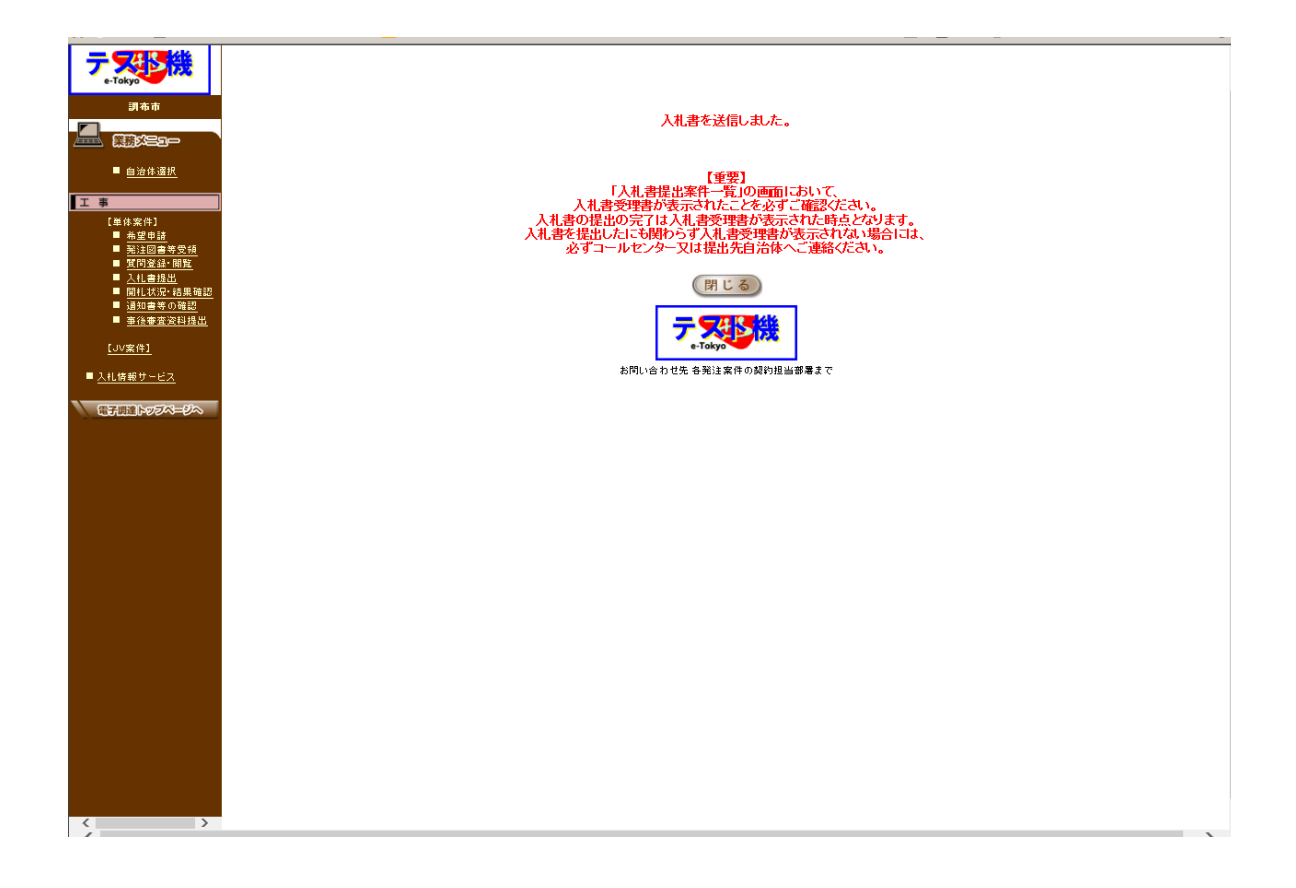

# 以上で「入札書提出」の手続きは終了です。